# **Basic LTI** による **Moodle1.9** と **Moodle2.3** との統合

王躍†1 小柏香穂理†1 刈谷丈治†2 小河原加久治†1

Basic LTI は,IMS Global Learning Consortium で策定されている LMS プラットフォーム間で学習ツールの相互運用性 を高めるための規格である.本稿では,Basic LTI を用いた Moodle1.9 と Moodle2.3 との統合によって,Moodle1.9 の コースから Moodle2.3 の新しい機能を利用する方法を提案し, Moodle1.9 から Moodle2.3 への円滑な移行に役を立つこ とを期待したい.

## **Integrating Moodle1.9 with Moodle2.3 by Basic LTI**

YUE WANG<sup>†1</sup> KAHORI OGASIWA<sup>†1</sup> JOJI KARIYA $^{\dagger2}$  – KAKUJI OGAWARA $^{\dagger1}$ 

Basic LTI is a IMS Standard that allows web based learning tools to be easily integrated in LMS as native ones. This paper makes a proposal for Moodle1.9 interoperating with Moodle2.3 by using the existing modules that supports Basic LTI standard. Our approach will be a good warm-up to move to Moodle2.3 from Moodle1.9.

## **1.** はじめに

Moodle は世界で最も広く利用されている は世界で最も広く利用されているオープンソー ス e ラーニングシステムの1つである[1]. 2012 年の現時点 で Moodle2.3 がリリースされ[2],Moodle1.9 から大幅な機 能強化を行ったが,Moodle1.9 と 2.3 のコース間の完全な互 換性が保証されていないため,既存の Moodle1.9 のコース を単純に移行することができない.したがって したがって,当面 Moodle 1.9 をも使用し続けていると思われる をも使用し続けていると思われる.本稿では, Basic LTI を用いた Moodle1.9 と Moodle2.3 との統合によっ て, Moodle1.9 のコースから Moodle2.3 の新しい機能を利用 する方法を提案する.

#### **2. IMS LTI** について

LTI (Learning Tool Interoperability) は, IMS Global Learning Consortium で 策 定 され て いる LMS (Learning Management System)プラットフォーム間で学習ツールの相 互運用性を高めるための規格である[3].図1に示すように 図1に示すように, IMS LTI では,「Tool Consumer」が「Tool Provider 」の提供 する学習ツールを利用するために必要な、ユーザ認証やデ ータ連携・セッション管理などに関する技術の規格をまと めたものである.

現在 IMS LTI の規格は, LTI 1.0(Basic LTI), LTI1.1, LTI2.0 (策定中)という3種類のものがある.LTI1.1 と Basic LTI との違いは,「Tool Provider」から「Tool Consumer 」への評 定のフィードバック機能実装の有無にある 定のフィードバック機能実装の有無にある.

 $\overline{a}$ 

Yamaguchi University, emeritus professor

## **3. Moodle** と **Basic LTI**

Maria Jose Casany, Marc Alier and Jordi Piguillem が開発し た Moodle1.9 のモジュール「basicIti」は, Basic LTI の「Tool Consumer」機能を実装している [4].一方,Juan Leyva が開 発した Moodle2.3 のローカルプラグイン「 ltiprovider」は, Moodle2.3 のコース全体,もしくは もしくは,コース活動を Basic LTI の「Tool Provider」としての機能を実装している [5].「basiclti」 と「ltiprovider」を両方合わせて利用すれば 」を両方合わせて利用すれば,Moodle1.9 の コースから Moodle2.3 のコースや活動をシームレス (Single-Sign-On)に使える. .つまり,Moodle1.9 のユーザ は Moodle2.3 において実現された新しい機能を手軽に利用 できることになる.そのためのシステムの構成は図2に示 できることになる.そのためのシステムの構成は図2に示<br>す.(ちなみに,Moodle2.2 以降では,コア活動モジュール 「外部ツール(External tool)」が LTI Consumer として追加 されている.)

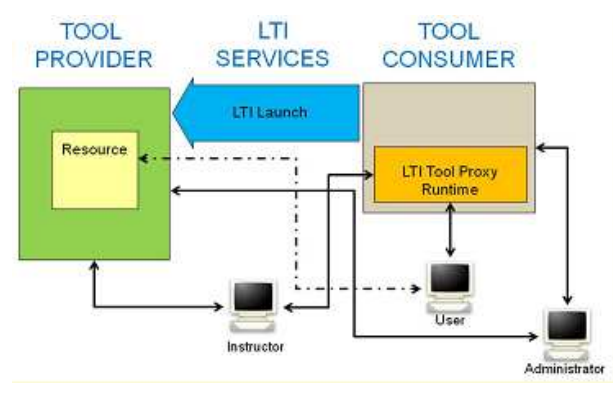

図1.IMS LTI の概観(文献 3 から引用) Figure 1 Overview of IMS LTI [3].

Moodle1.9 のモジュール「basiclti 」は「http://code. google.

<sup>†1</sup> 山口大学・メディア基盤センター

Yamaguchi University, Media and Information Technology Center †2 山口大学・名誉教授

com/p/basiclti4moodle/」からダウンロードできる 」からダウンロードできる.そのイン ストールや利用方法などについては文献 については文献[6]を参照された い.

また,Moodle2.3 のローカルプラグイン「ltiprovider」は, 「http://moodle.org/plugins/pluginversions.php? http://moodle.org/plugins/pluginversions.php? plugin=local\_ ltiprovider」からダウンロードできる.一旦 一旦 Moodle2.3 にイ ンストールされると,コースナビゲーション コースナビゲーション・ブロックに 「LTI Provider」のリンクが表示される(図3参照) リンクが表示される(図3参照).その リンクをクリックすると、同コースにおいて提供する LTI 「ツール」の追加や編集ができる(図4参照) 「ツール」の追加や編集ができる(図4参照).

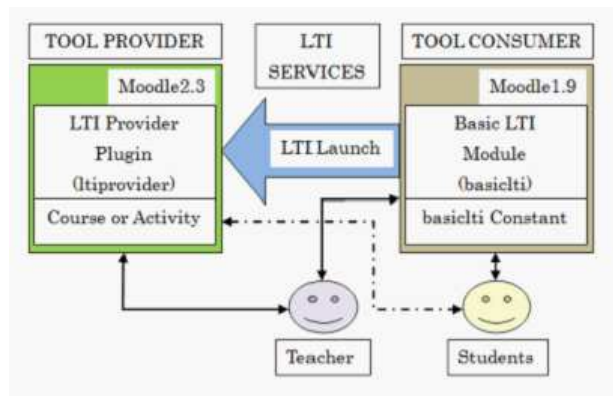

図2. 統合システムの構成

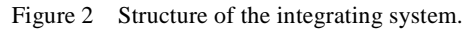

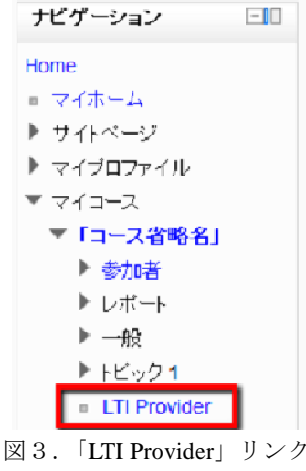

Figure 3 Link of "LTI Provider".

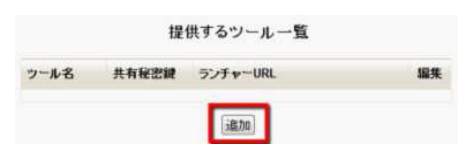

図4.「LTI Provider」初期画面 Figure4 Opening screen of "LTI Provider".

## **4.** 問題点

**しかし,公開されているプラグイン「basicIti」と** 「Itiprovider」をそのまま利用すると、次の2つの不都合な

(1)(Moodle1.9 サイト管理者が)作成した LTI「ツール」[6] は Moodle1.9 のすべてのコースから(ランチャー URL を参 照して)利用できること.

(2) Moodle1.9 と Moodle2.3 のコース間の LTI「ツール」の 利用は,コースの教師権限だけでできないので コースの教師権限だけでできないので,Moodle1.9 サイト管理者の権限も必要であること サイト管理者の権限も必要であること.

本稿では,元のプラグイン「 元のプラグイン「basiclti」と「ltiprovider」に 対して,カスタマイズを行い,これらの問題を解決する方 法を提示する.

## **5.** プラグイン「**ltiprovider** 」の改造

 上述の問題点(1)について,すべてのコースからの利用を すべてのコースからの利用を防ぐため,Basic LTI ランチャデータ [3]のカスタマパラメー タを利用して,LTI「ツール」へのアクセス制限をかける 「ツール」へのアクセス制限をかける. 具体的には,LTI「ツール」を作成するとき 「ツール」を作成するとき,「Tool Provider」 と「Tool Consumer」との共有秘密鍵と 」との共有秘密鍵と,同じようなパラメ ータ「プライベートキー(privatekey )」(データ型 = text) を保存するためのフィールドとして,プラグイン 「ltiprovider」の DB テーブル「 mdl\_local\_ltiprovider」に追 加する(図5参照).そして「 「Tool Consumer」ランチャデ ータのカスタマパラメータ「 custom\_privatekey」との照合 によって,LTI「ツール」へのアクセスの可否を決める 「ツール」へのアクセスの可否を決める.照 合が一致しない場合は LTI「ツール」へのアクセス 「ツール」へのアクセス(ログ イン)を拒否する(図6参照) 参照).

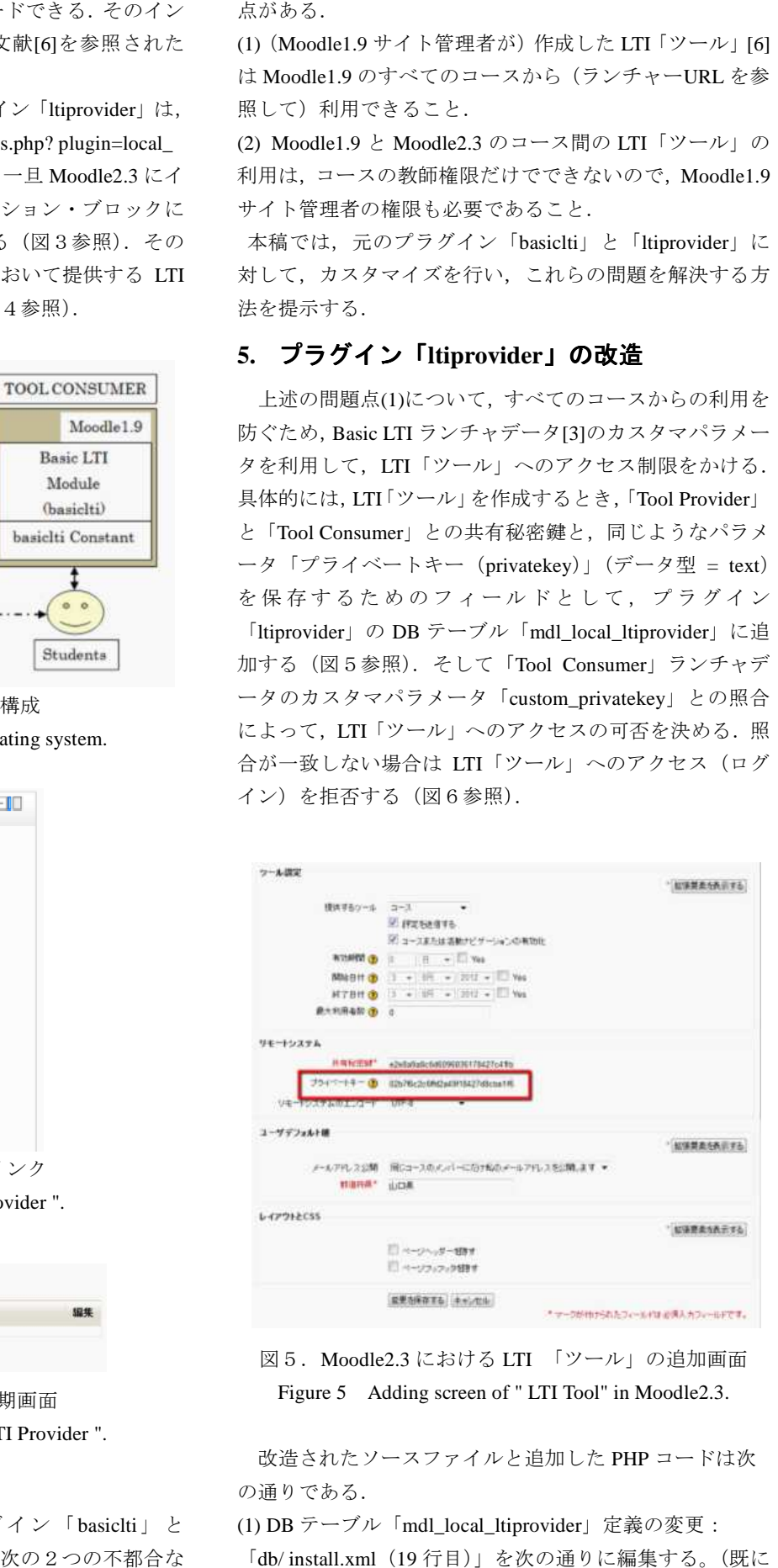

## 図5.Moodle2.3 における LTI 「ツール」の追加画面 Figure 5 Adding screen of "LTI Tool" in Moodle2.3.

改造されたソースファイルと追加した PHP コードは次 の通りである.

(1) DB テーブル「mdl\_local\_ltiprovider」定義の変更:

「db/ install.xml(19 行目)」を次の 行目)」を次の通りに編集する。(既に

元のプラグインをインストールされた場合, 元のプラグインをインストールされた場合,プラグイン 「Moodle Adminer」を使って DB テーブルの テーブルの変更を行うこ とができる。)

<FIELD NAME="secret" TYPE="text" NOTNULL="false" SEQUENCE="false" PREVIOUS="arolelearn"

NEXT="privatekey"/>

<FIELD NAME="privatekey" TYPE="text"

NOTNULL="false" SEQUENCE="false" PREVIOUS=" PREVIOUS="secret" NEXT="encoding"/>

<FIELD NAME="encoding" TYPE="char" LENGTH="32" <FIELD NAME="encoding" TYPE="char" LENO<br>NOTNULL="false" SEQUENCE="false"<br>PREVIOUS="privatekey" NEXT="institution"/>

NOTNULL="false" SEQUENCE="false"

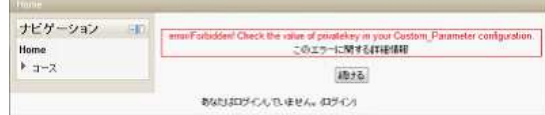

図6.「プライベートキー」による LTI 「ツール」 へのアクセス拒否

Figure 6 Deny access to " LTI Tool" by " private\_key ".

(2)「プライベートキー」フォームの追加: 「edit\_form.php」 (103 行目)に次の行を追加する.

// =======================================

\$mform->addElement('text', 'privatekey', get\_string('privatekey', 'local\_ltiprovider'), 'maxlength="64" size="25"'); \$mform->setType('privatekey', PARAM\_MULTILANG); \$mform->setDefault('privatekey', md5(microtime())); //ランダム初期値を与える \$mform->addHelpButton('privatekey', 'privatekey', 'local\_ltiprovider'); >addElement('text', 'privateke<sub>)</sub><br>provider'), 'maxlength="64" si<br>>setType('privatekey', PARAN<br>>setDefault('privatekey', md5(<br>ム初期値を与える<br>>addHelpButton('privatekey',

(3)「プライベートキー」を照合する機能の追加: 「tool.php」(43 行目)に次の行を追加する 行目)に次の行を追加する.

// ======================================

 $$customer = $context > getCustomerPrivatekey();$ 

\$customsecret = \$context->getCustomPrivatekey();<br>if (!empty(\$tool->privatekey) && !(\$customsecret == \$tool->privatekey) ) {

print\_error("Forbidden! Check the value of privatekey in your Custom\_Parameter configuration."); }

(4) ライブラリ関数の追加:

// =======================================

// ======================================

「ims-blti/blti.php」(139 行目)にカスタムパラメータから 「プライベートキー」を取り出す関数を追加する 「プライベートキー」を取り出す関数を追加する.  $11$   $-- ---$ 

function getCustomPrivatekey() {

\$customsecret = \$this->info['custom\_privatekey']; >info['custom\_privatekey'];

if (isset(\$customsecret)  $\&&$  strlen(\$customsecret) > 0) return \$customsecret;

return false;

} // =======================================

(5) プラグインの日本語化など:

プラグインの言語パック「lang 」を編集する(詳細は省略).

## **6.** モジュール「**basiclti**」の改造

Moodle1.9 のコースにおいて のコースにおいて,教師権限で LTI「ツール」 を活動として追加できるように を活動として追加できるように,元のモジュール「basiclti」 のソースファイルを次のように編集した のソースファイルを次のように編集した.

(1) Moodle1.9 コースの編集モードで「 basiclti」のモジュー ル名(Basic LTI)を「活動の追加 ...」一覧に表示させるた め, ソースファイル「lib.php」に定義されている関数 「basiclti\_get\_types」を無効化する(図7参照) 」を無効化する(図7参照). typeconfig['toolurl'];Vol.2012-CE-117 No.6

(2) モジュールの DB テーブル「mdl\_basiclti」に,次の2 つのフィールド(フィールド名,種別,照合順序, NULL, ディフォルト値)を追加する.

• resourcekey, var(255), utf8\_unicode\_ci, YES, null

password, var(255), utf8\_unicode\_ci, YES, null

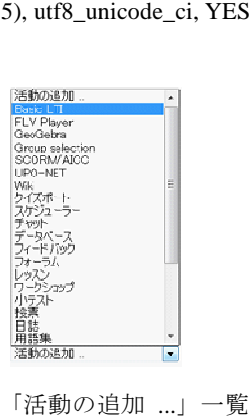

図7.「活動の追加 ...」一覧 Figure 7 List of " Add an activity...".

(3) ファイル「locallib.php」 (58 行目から) の関数 「basicIti\_view」のコード

// =======================================

\$typeconfig = basiclti\_get\_type\_config(\$instance basiclti\_get\_type\_config(\$instance->typeid);  $$endpoint = $typeconfig['toolurl']$ ; \$key = \$typeconfig['resourcekey']; \$secret = \$typeconfig['password'];  $\text{Sorg}_id = \text{Stypeconfig}$  ['organizationid']; // ======================================= を次のように編集する. // -------------------

\$typeconfig = (array)\$instance;

#### 情報処理学会研究報告 IPSJ SIG Technical Report

 $$typeconfig['sendname'] = 1;$  $\text{Stypeconfig}$ ['sendemailaddr'] = 1;  $$typeconfig['custom parameters'] =$ \$instance->instructorcustomparameters;  $$typeconfig['acceptgrades'] = 1;$  $$typeconfig['allowroster'] = 1;$  $$typeconfig['allowsetting'] = 1;$  $$endpoint = $instance->toolurl;$  $\text{skey} = \text{Sinstance} \rightarrow \text{resourcekey};$ \$secret = \$instance->password; \$org\_id = \$instance->organizationid; if ( (\$instance->typeid) !=  $0$  ) { \$typeconfig = basiclti\_get\_type\_config(\$instance->typeid);  $$endpoint = $typeconfig['toolurl']$ ;  $\text{Skev} = \text{Stypeconfig}$ ['resourcekey'];  $$secret = $typeconfig['password']$ ;  $\text{Sorg}_id = \text{Stypeconfig}$  ['organizationid']; } // ======================================= rigi sendamne] = 1;<br>
fig['succeptured'toolurl', and the limit of the set Help Content (''toolur', ''''' and the set Help Content ('''') = 1;<br>
fig['subverstele'] = 1;<br>
fig['subverstele'] = 1;<br>
simistonconscience -<br>
if g['s

(4) ファイル「mod\_form.php」(56 行目)に次の行を追加す る.

// =======================================

 $\theta$ :  $\theta$ :

 $\theta$ this->typeconfig = null;

// =======================================

// =======================================

また,入力フォームの項目「外部ツール URL (toourl)」,「コ ンシュマーキー(resourcekey)」,「共有秘密鍵( password)」, 「カスタマパラメータ(instructorcustomparameters )」の対 応コードを次のように追加・編集する.

\$regex = '/^(http|https):¥/¥/([a-z0-9-]¥.+)\*/i';

\$mform->addElement('text', 'toolurl',

get\_string('toolurl','basiclti'),array('size'=>'64'));

\$mform->setType('toolurl', PARAM\_TEXT);

\$mform->setHelpButton('toolurl', array('toolurl',

get\_string('toolurl', 'basiclti'), 'basiclti'));

\$mform->addRule('toolurl',get\_string('validurl','basiclti'), 'regex', \$regex, 'client');

\$mform->addRule('toolurl', null, 'required', null, 'client');

\$mform->addElement('text', 'resourcekey',

get\_string('resourcekey','basiclti'));

\$mform->setType('resourcekey', PARAM\_TEXT);

\$mform->addElement('passwordunmask', 'password',

get\_string('password','basiclti'));

\$mform->setType('password', PARAM\_TEXT);

\$mform->addElement('header', 'custom', get\_string('custom',

\$mform->addElement('textarea', 'instructorcustomparameters', '',  $array('rows'=>15,'cols'=>60$ ); \$mform->addElement('textarea', 'instructorcusto:<br>array('rows'=>15, 'cols'=>60));<br>\$mform->setType('instructorcustomparameters',

PARAM\_TEXT);

 $11 = 100$ 

更に,入力フォームを簡単化するため,不要なオプショ ンをすべて削除し、必要最小限の項目だけにした(図8参 照).これで Basic LTI に関する操作は に関する操作は,すべて教師権限で 行うことができるようになり、上述の2つの問題点を解決 した. なお, Moodle サーバにおいて,「php.ini」設定ファ イルに「default\_charset = "utf-8" 8"」と設定する必要がある. さもなければ,ブラウザによって ブラウザによって Basic LTI に関するエラー 「Invalid signature」が発生することがある 」が発生することがある.

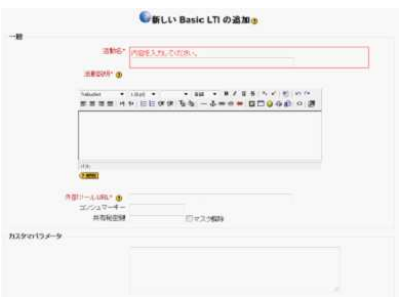

図8. 活動「Basic LTI」の追加画面 Figure 8 Opening screen of " Basic LTI " activity.

## **7.** おわりに

 本稿では,Web に公開されている Moodle プラグイン 「basiclti」と「ltiprovider」を改造して 」を改造して,Basic LTI を用いた, Moodle コースの教師権限での Moodle1.9 と Moodle2.3 との 統合を実現した.Moodle1.9 のコースの学生は のコースの学生は,Moodle2.3 を意識することなく,Moodle2.3 の機能を利用することが できるので,Moodle1.9 から Moodle2.3 への円滑な移行に役 を立つことを期待したい.

#### 参考文献

- 1) http://moodle.org/about/ (accessed 2012 2012-7-31)
- 2) http://docs.moodle.org/dev/Moodle\_2.3\_release\_notes (accessed 2012-7-31)
- 3) IMS Global Learning Tools Interoperability Implementation Guide(Final Version 1.1.1),
- http://www.imsglobal.org/lti/index.htm http://www.imsglobal.org/lti/index.html (accessed 2012-7-31) 4) BasicLTI4Moodle, http://code.google.com/p/basiclti4moodle/ (accessed 2012-7-31)
- 5) Moodle-local\_ltiprovider, https://github.com/jleyva/moodle https://github.com/jleyva/moodle-local\_ltiprovider (accessed 2012-7-31)
- 6) Basic LTI for Moodle Instruction.pdf, http://code.google.com/p/basiclti4moodle/downloads/list (accessed 2012-7-31)